## 程序如何打包成安装包以及 **NSIS** 的使用说明

之前大四的时候就做过将程序(即.exe 文件)打包成安装包,当时对这些不是很了解, 通过网上查找,有很多软件可以实现这些功能,当然也有 VS2008 自带的 installshield, 但 是 VS2008 自带的 installshield 需要写脚本文件, 况且我们用的是 vc++6.0。当然任何一款 软件都不可能不需要写代码来实现所有用户需要的功能。对于用户只需要实现简单的程序打 包,我们可以使用网上那些操作比较简单的界面操作软件即可,这里向大家介绍一款操作简

单,能实现很多功能的免费软件 NSIS(主要是免费, <sup>11</sup> 1 !!),好的废话不多说,接 下来就是 NSIS 的介绍和操作步骤: NSIS 简介:

NSIS 是"Nullsoft 脚本安装系统"(Nullsoft scriptable Installation System)的缩写, 他 的特点:脚本简洁高效;系统开销小;当然进行安装、卸载、系统设置、解压文件等。更多 的功能参考蓝色网际的《NSIS 帮组文档》。

这里的介绍的是最基本的教程,给初学者做个铺垫。

工具:

## NIS Edit+Nullsoft Installation System(NSIS)

(此两款软件都可以到世纪主站上下载,其实只要打开 360->软件管家->输入"NIS Edit" 即可)。

```
思路:脚本向导+修改代码=个性化安装包
```
步骤:

## 利用向导制作安装包:

1.安装上述两款软件(这里可以先只安装 NIS Edit), 在"菜单中"新建脚本: 向导"=> 下一步",如图 1:

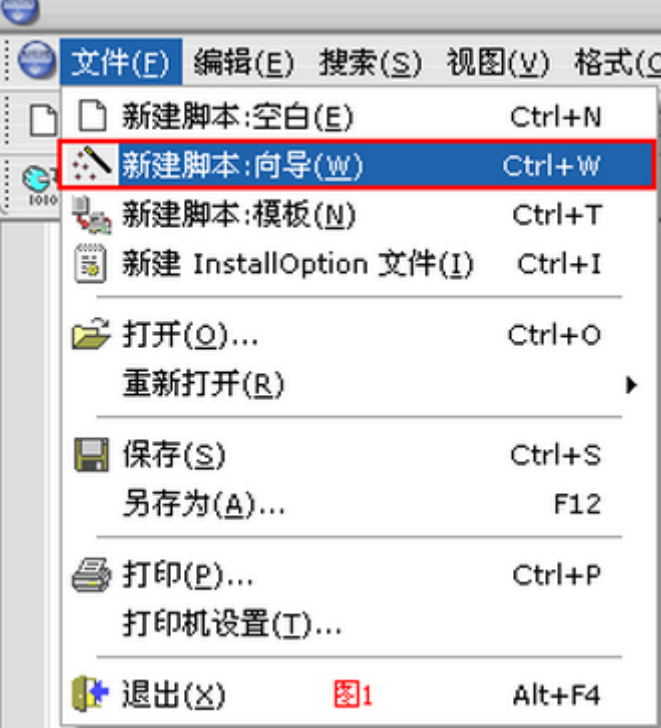

图 1

2.设置应用程序,如软件名、版本、出版人等,如图 2.

当然最后一个"应用程序网站"可以留空,如果设置了,则安装包会生成一个对应网址 的"Internet 快捷方式"。

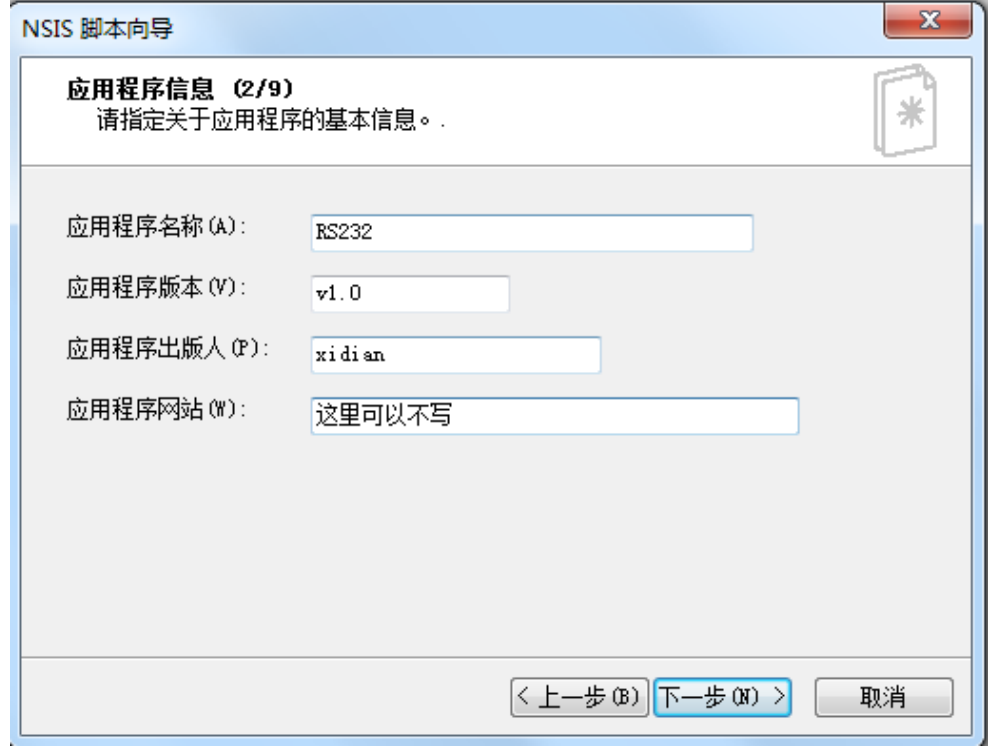

图 2

3.设置程序选项,如安装包图标(.ico 格式)、安装包语言(默认的是 Engliash, 这里可 以选 SimChinese)、用户图形界面及压缩方式等,其他的可以选用默认值,也可以点击对应 的项目的按钮或下拉菜单更改设置,,如下图 3。

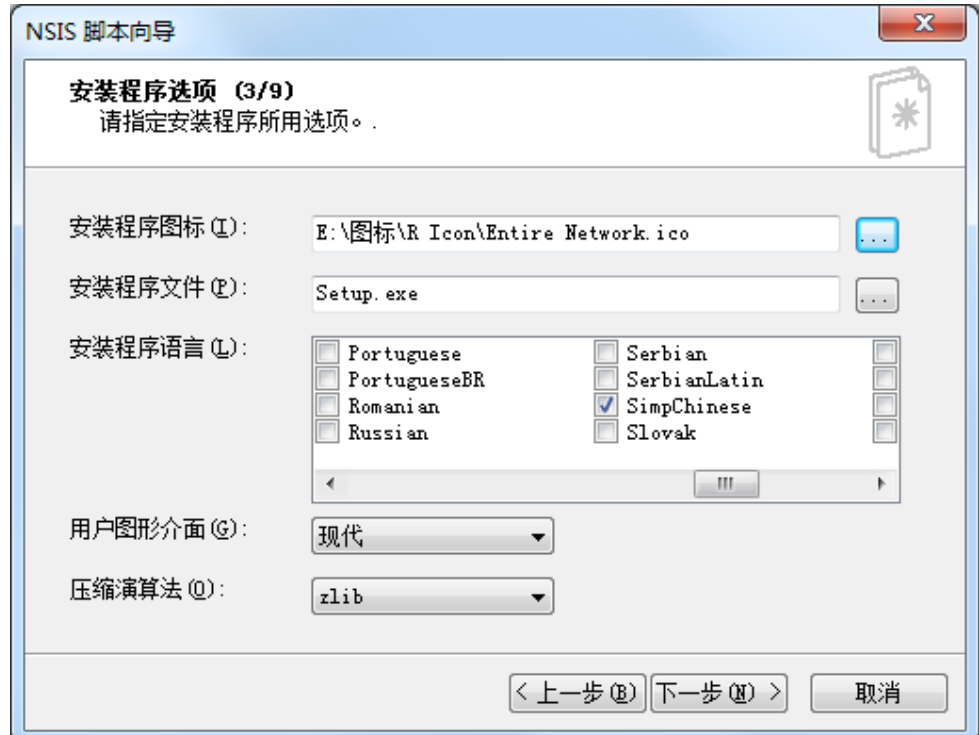

图 3

4.设置应用程序的目录与授权信息,这里的目录可以选择默认值,授权文件可以选择自 己事先写好的文件,授权文件顾名思义就是你安装这个文件需要接受的协议,通常我们在安 装程序是,会让你选择是否接受协议,这里的授权文件指的就是这个,如图 4。

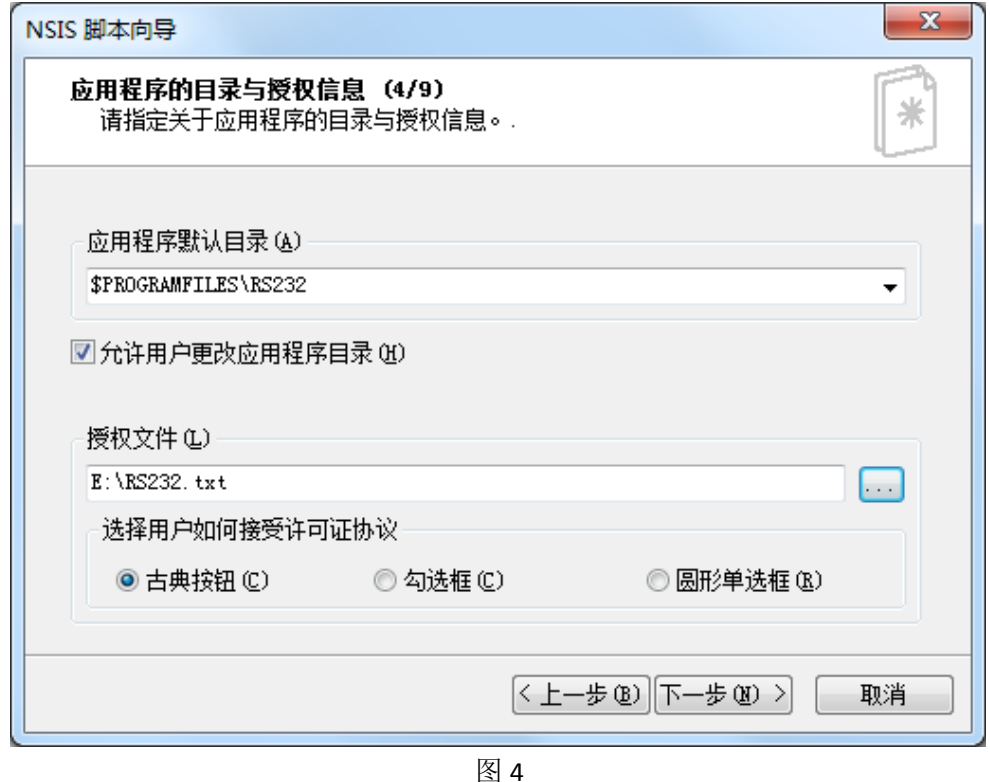

5.选定程序文件, 即我们要打包的文件, 可以使用默认的"Mainsection", 也可以根据 需要进行更改(双击进行名字更改)或新建组别(左边框左边第一个按钮),如果组别比较 多时,你可以设置是否"允许用户选择要安装的组建",如图 5。

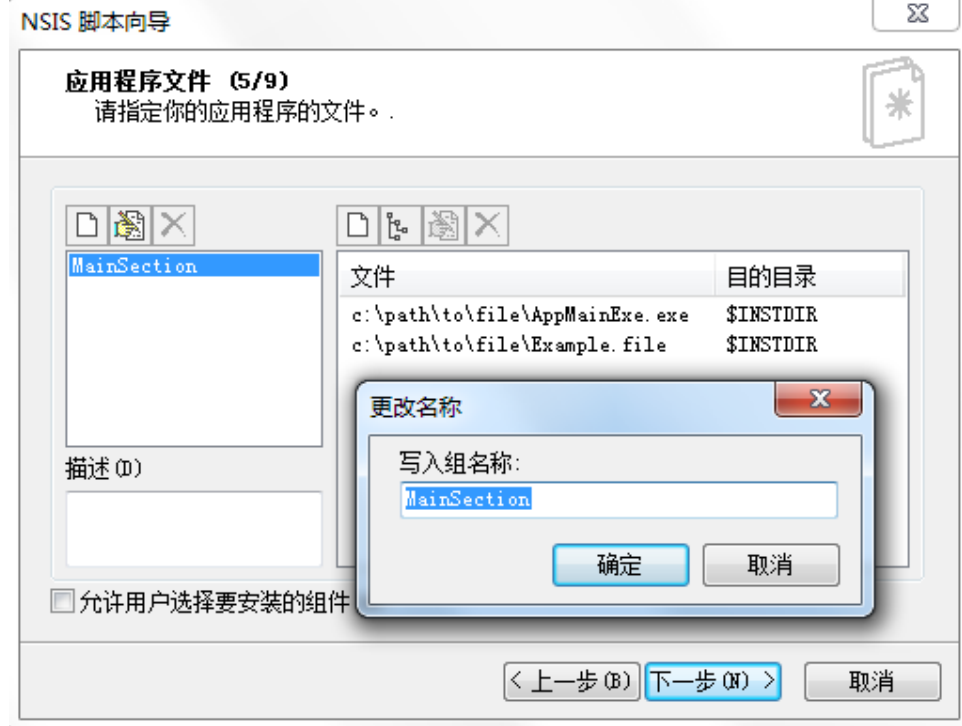

完毕后进行"添加文件"操作(右边框左边第一个按钮),选定我们要打包的文件,如 图 6,完成后返回图 5 的界面,执行下一步操作。(这里提一下:图 5 界面中的已存在的文 件要删除)。

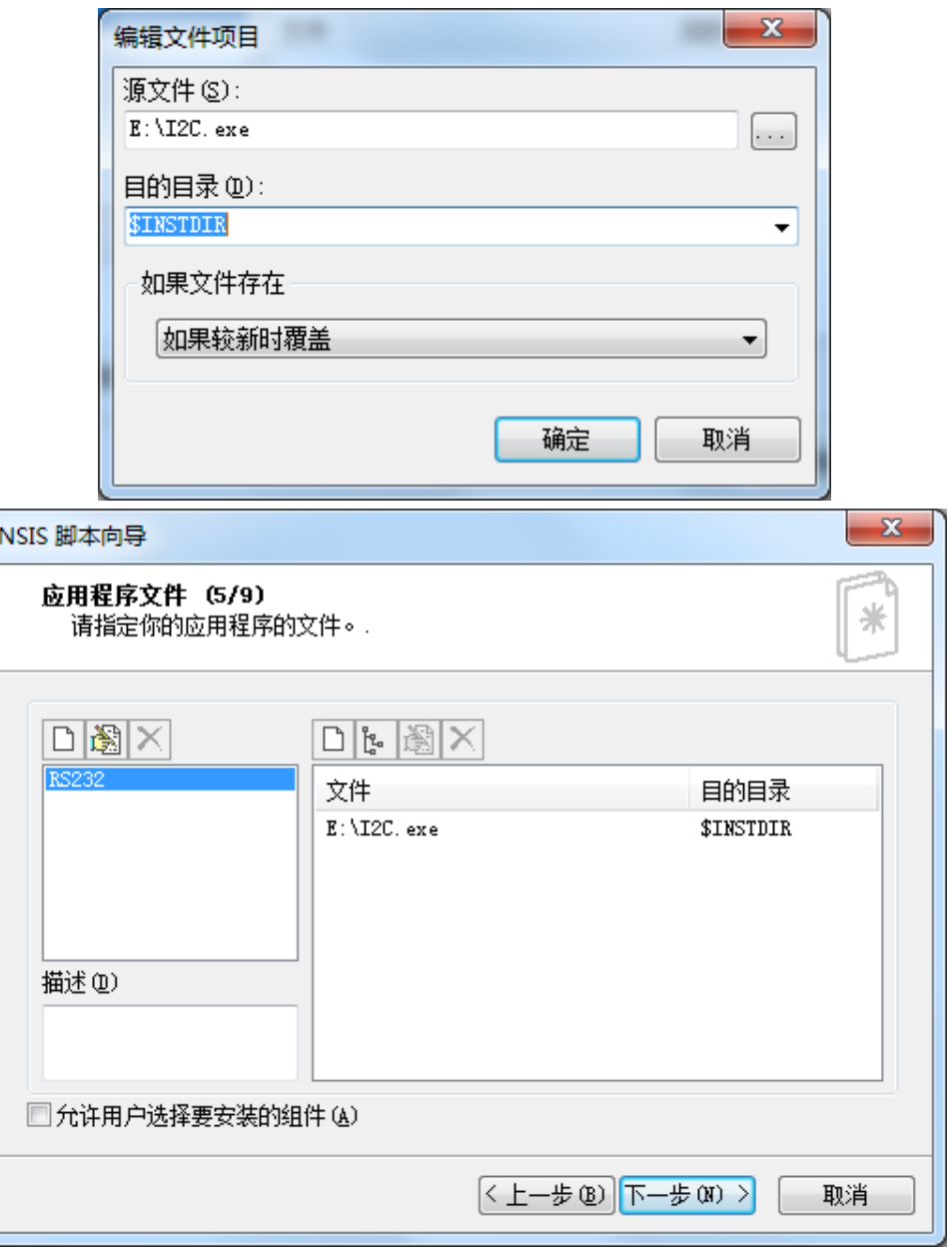

图 6

6. 设置开始菜单中文件名称及快捷方式,这里我们使用默认值,如图 7, 安"下一步":

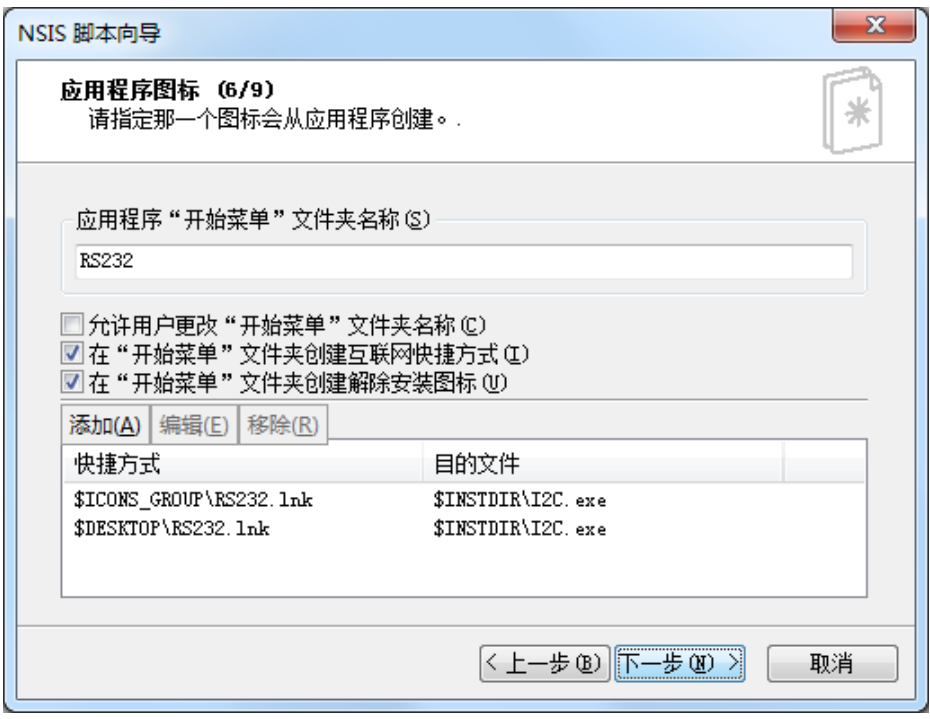

图 7

7.指定安装后要运行的程序,同上用默认值并设置相关运行参数及描述,如果不想再安 装运行任何程序,则留空即可,如图 8:

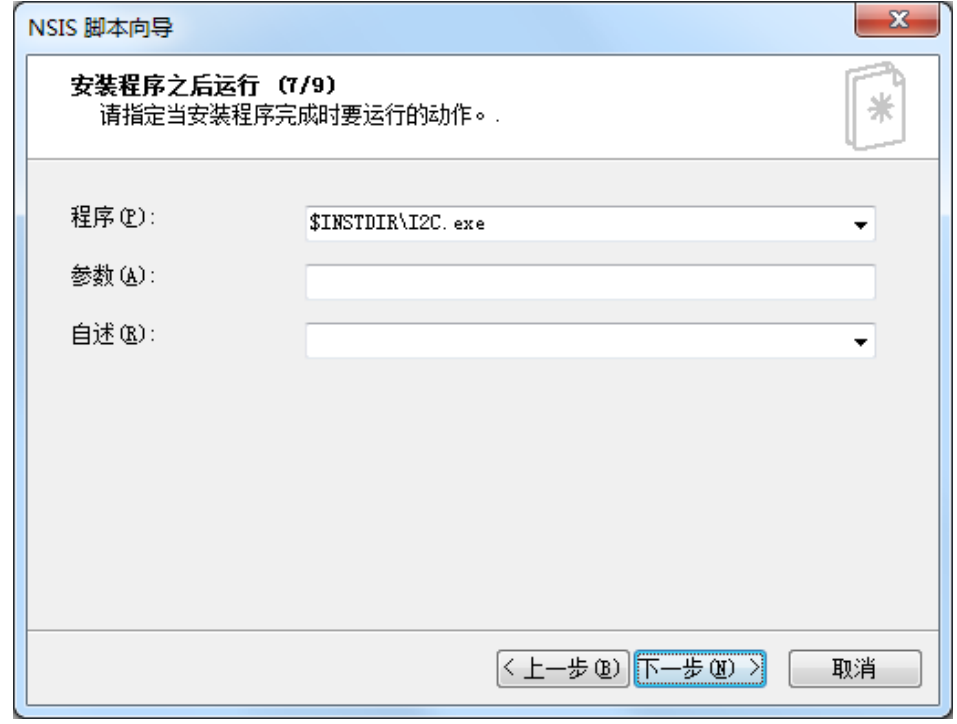

图 8

8.这步是有关卸载程序的相关信息,如卸载是的提示、卸载的图标,如图 9。

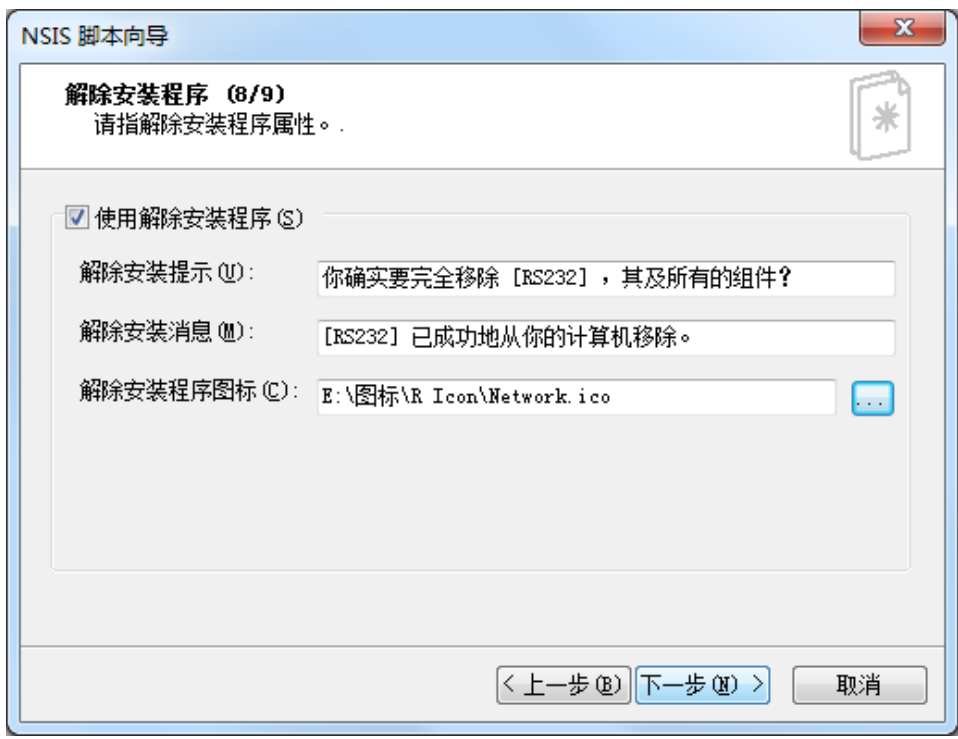

图 9

9.至此完成向导,如图 10,勾选"保存脚本"、"转换文件路径到相关路径"及"编译脚 本"。

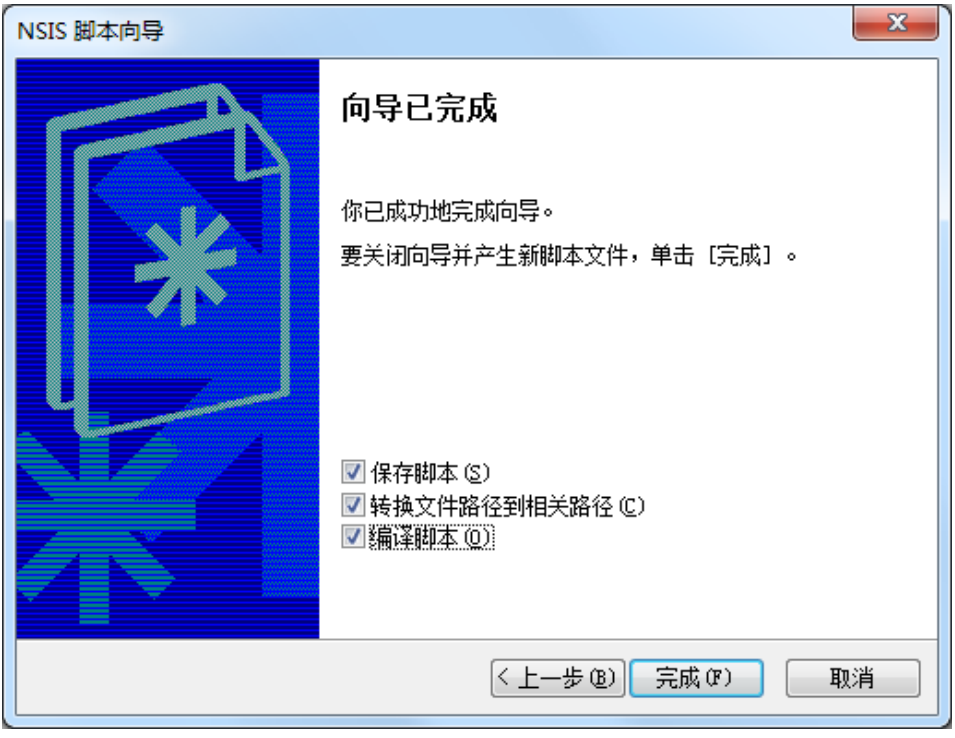

图 10

简单的制作安装包已经完成,要想在实现个性化的安装包,可以修改代码,在网上搜索 NSIS 使用教程即个。